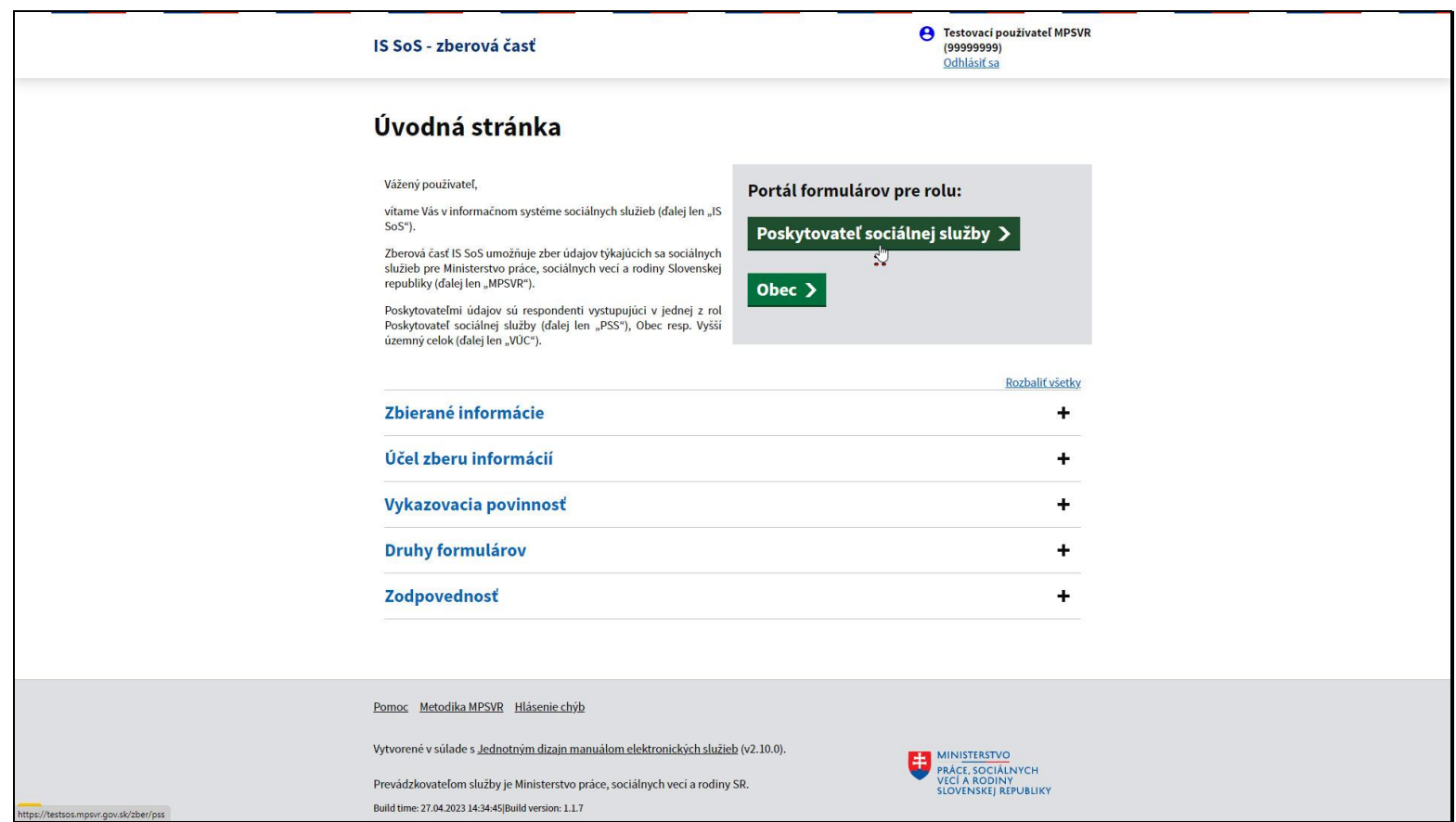

V prípade, že ste už do informačného systému sociálnych služieb odoslali formuláre štatistických výkazov o sociálnej službe, existuje možnosť ako ich opraviť a opätovne zaslať na spracovanie.

Na úvodnej obrazovke kliknite na tlačidlo Poskytovateľ sociálnej služby.

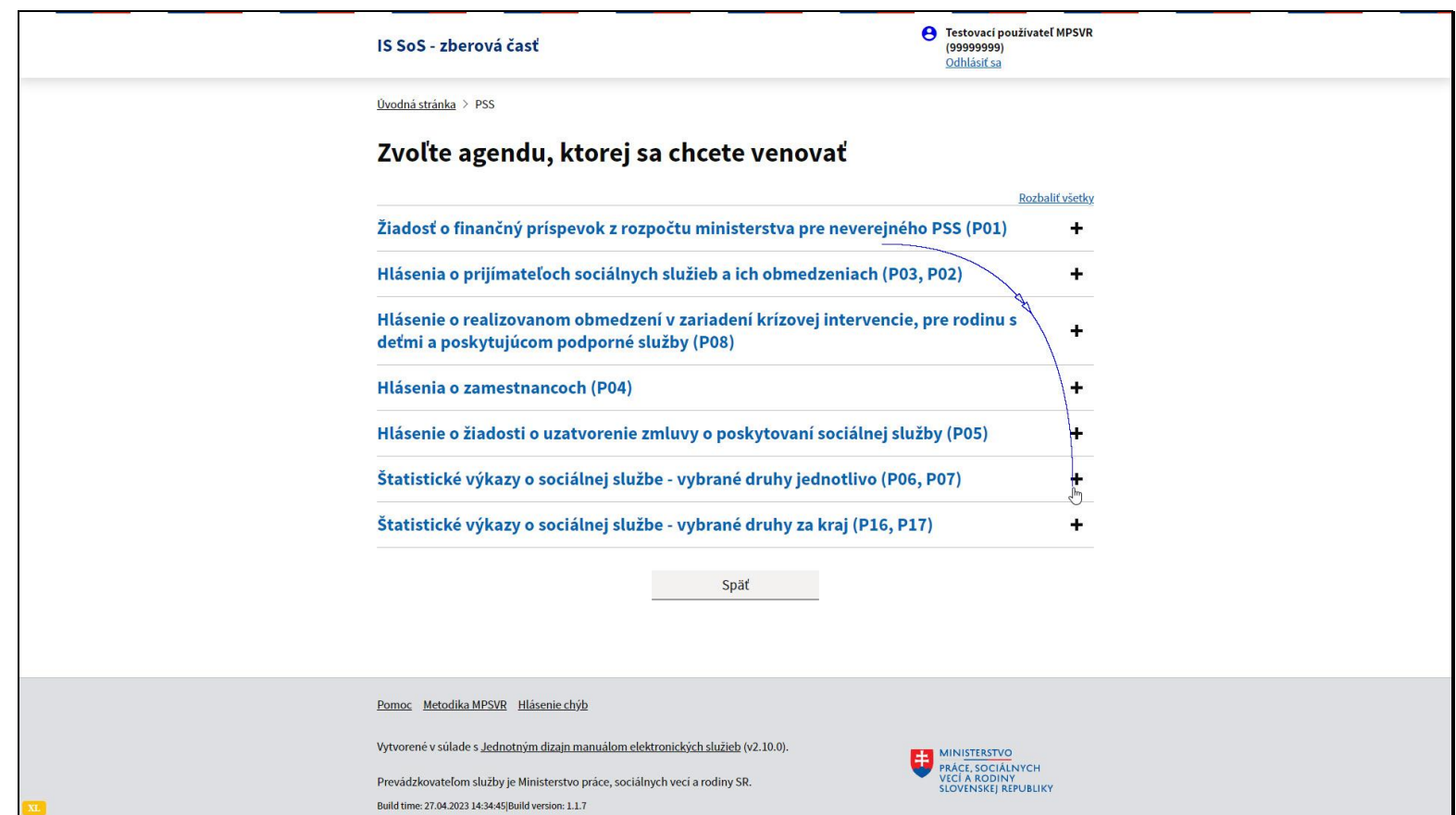

Kliknutím na plus otvorte agendu, ktorej štatistické výkazy chcete opravovať.

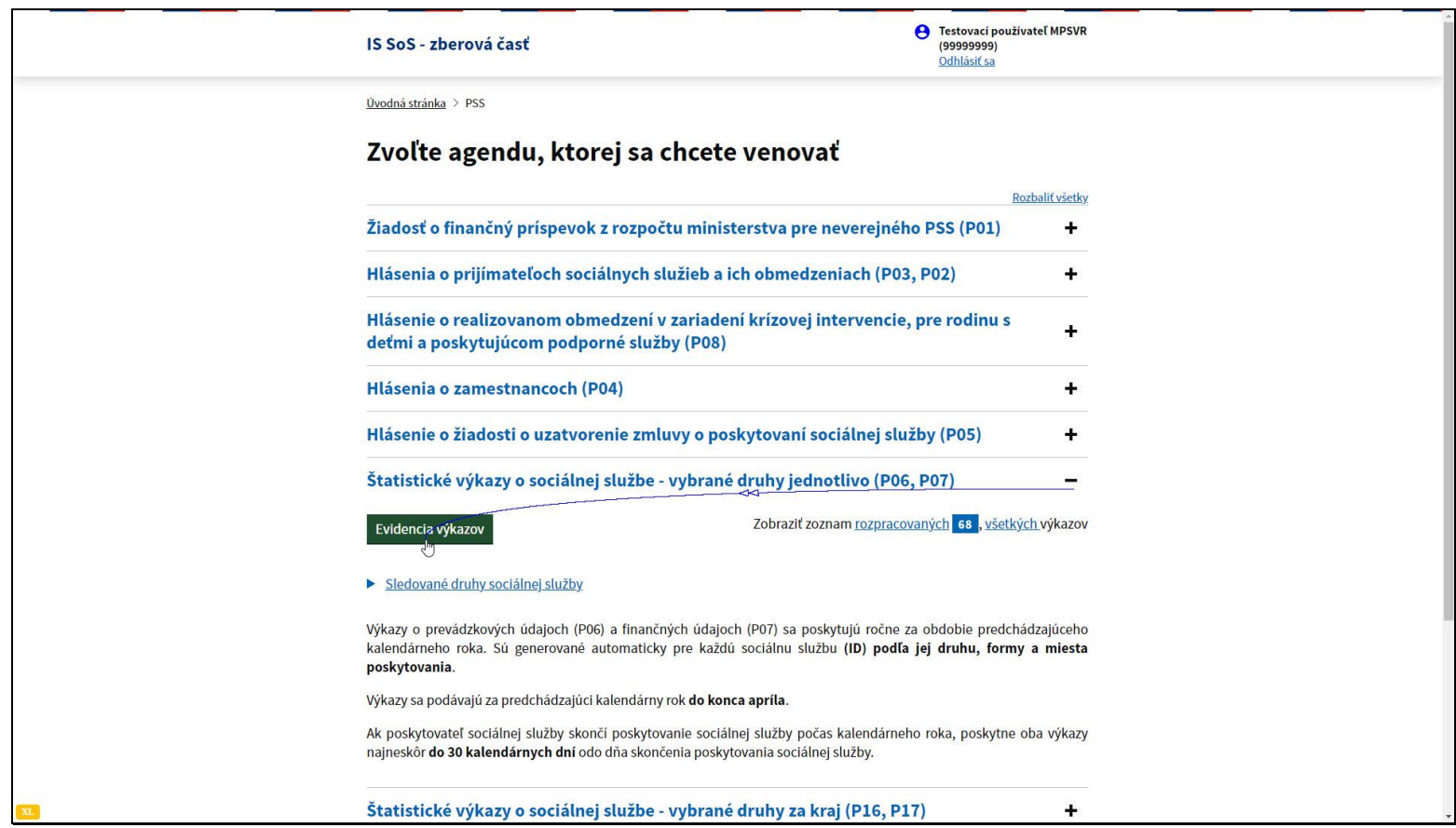

Kliknite na tlačidlo Evidencia výkazov.

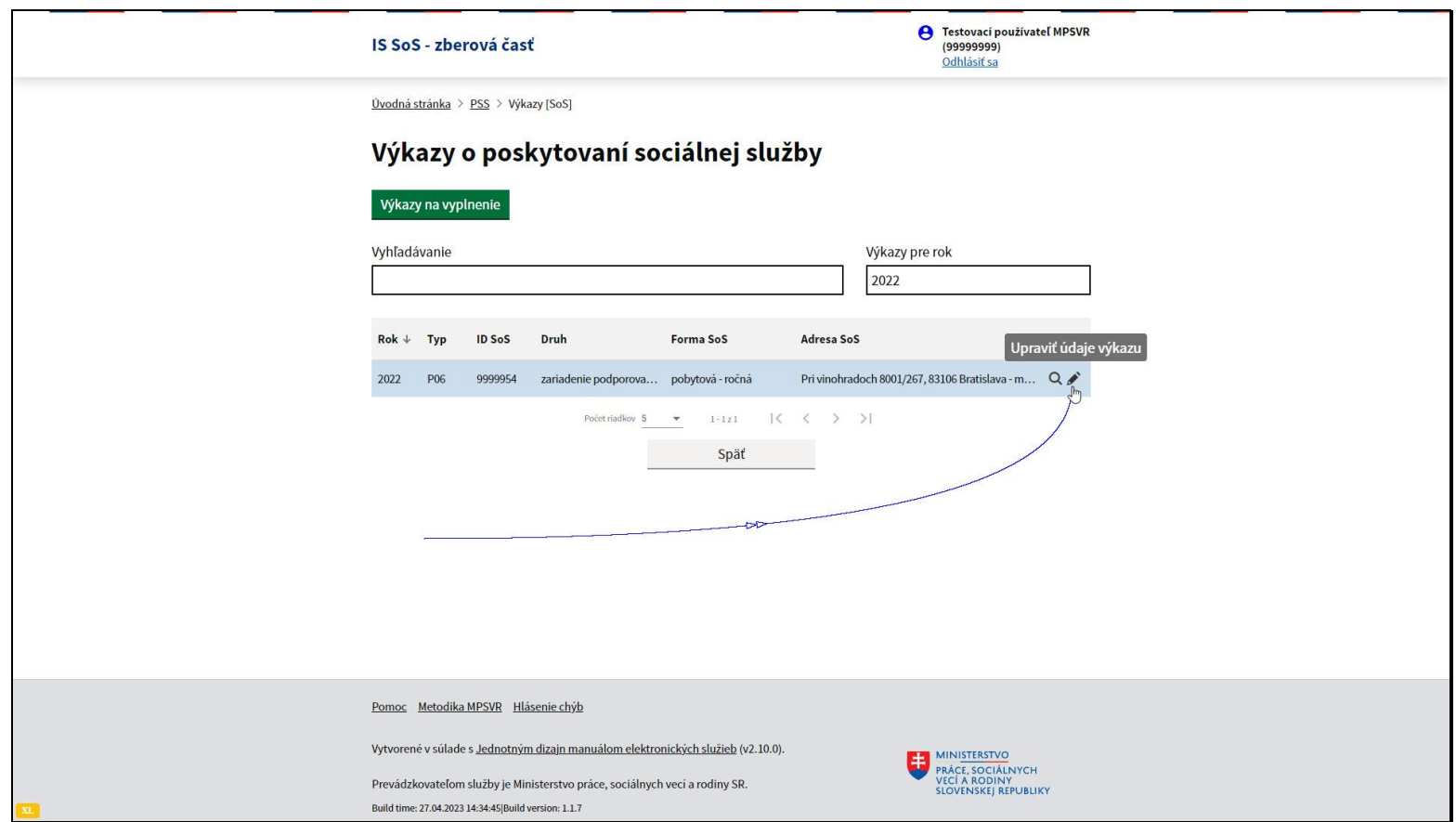

Načítajú sa všetky odoslané štatistické výkazy pre zadaný rok.

Pre začatie opravy vybraného výkazu kliknite na ikonu ceruzky – Upraviť údaje výkazu.

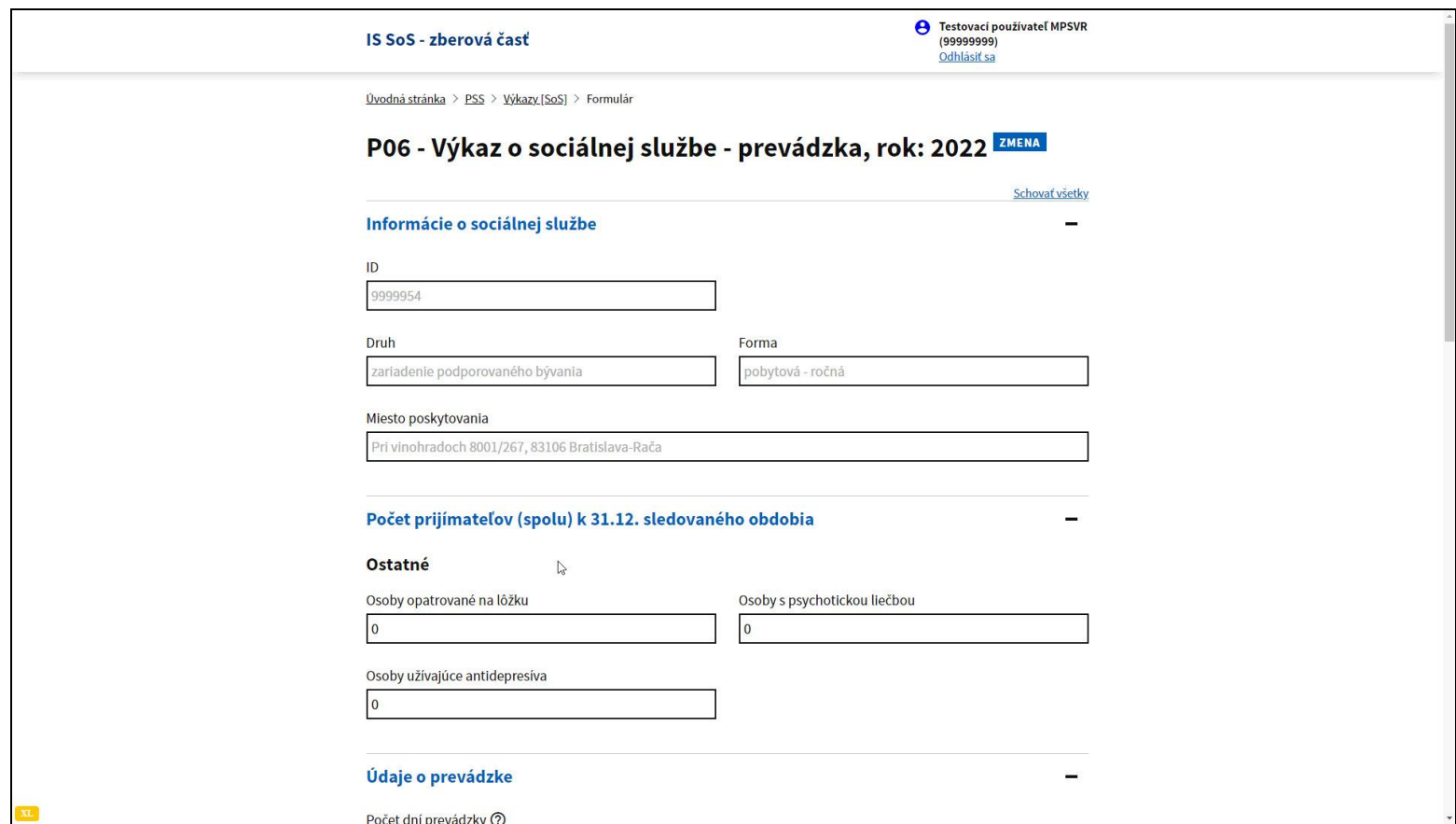

Otvorí sa formulár výkazu.

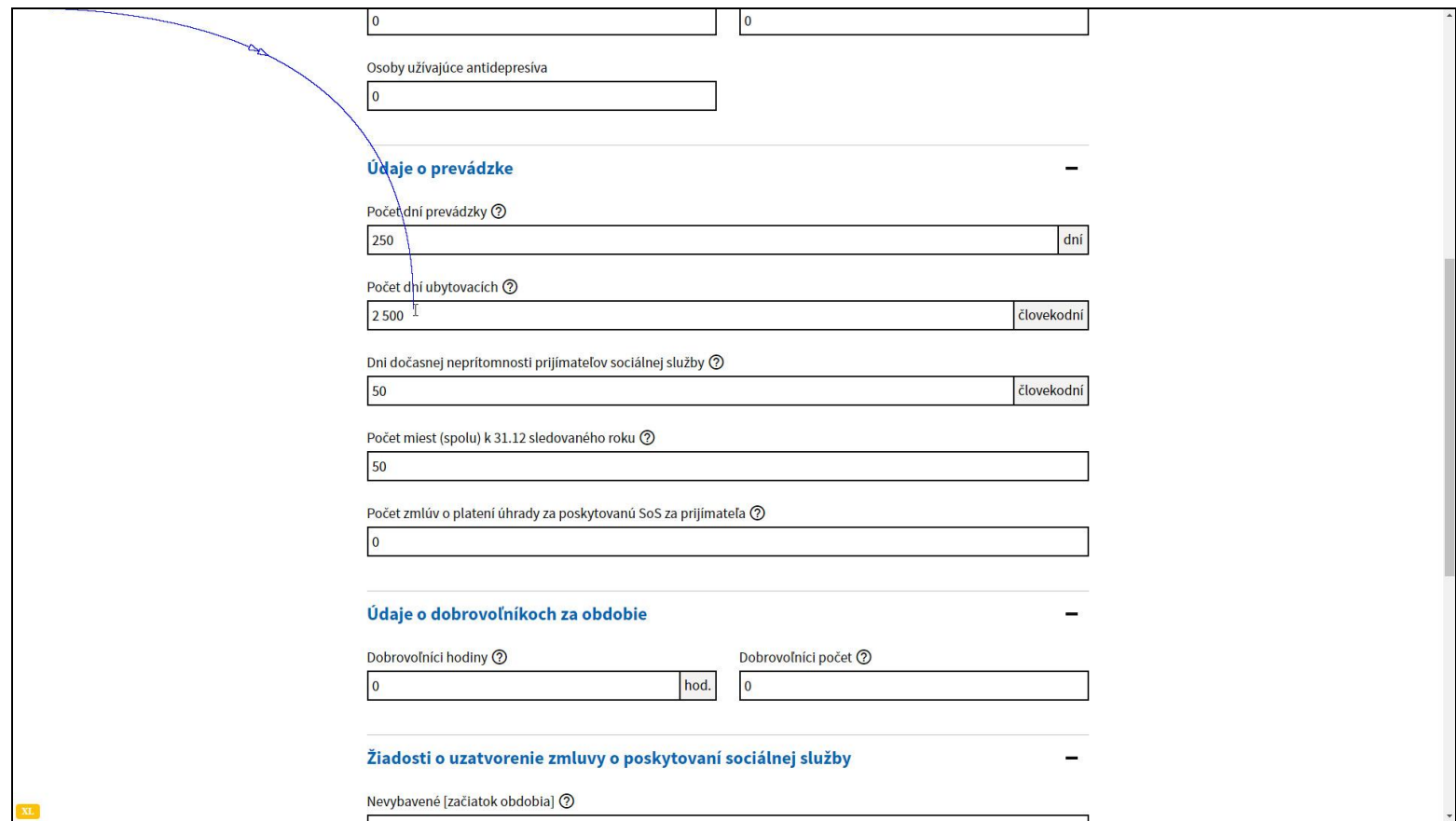

Prejdite na položku vo formulári, ktorú chcete opraviť.

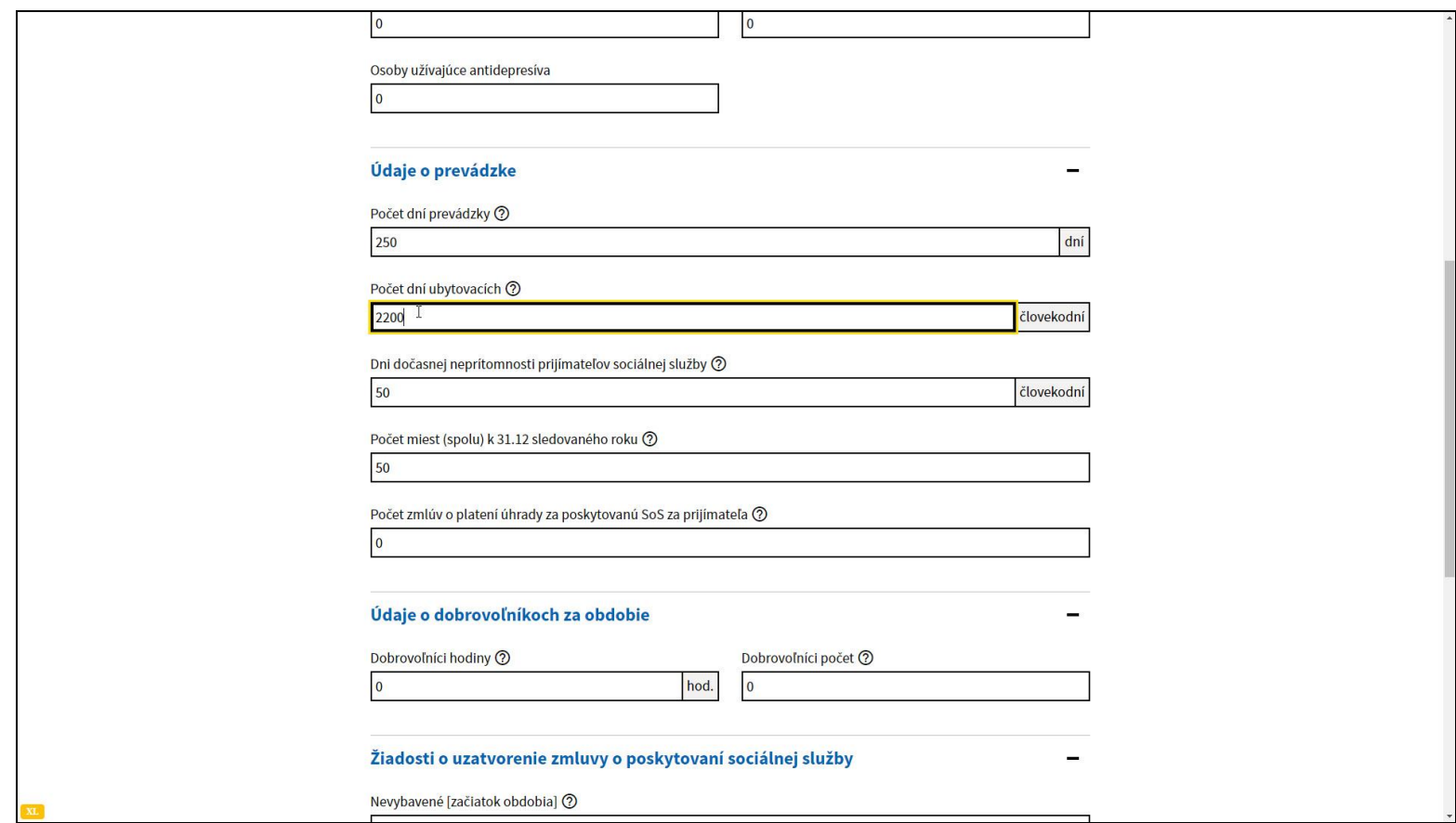

Opravte požadovaný údaj.

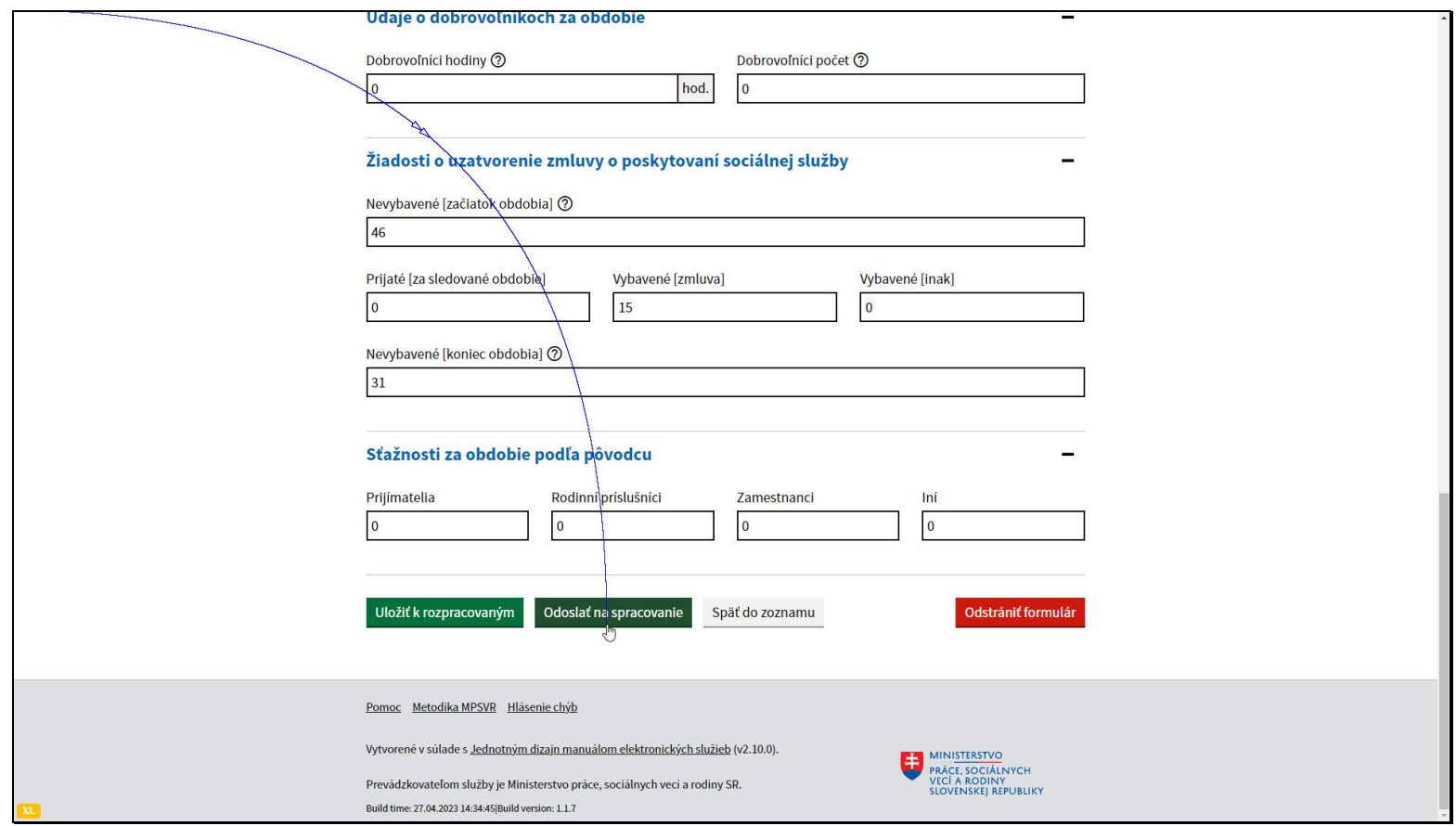

Po oprave požadovaných údajov odošlite formulár výkazu na spracovanie pomocou tlačidla Odoslať na spracovanie v spodnej časti formulára.

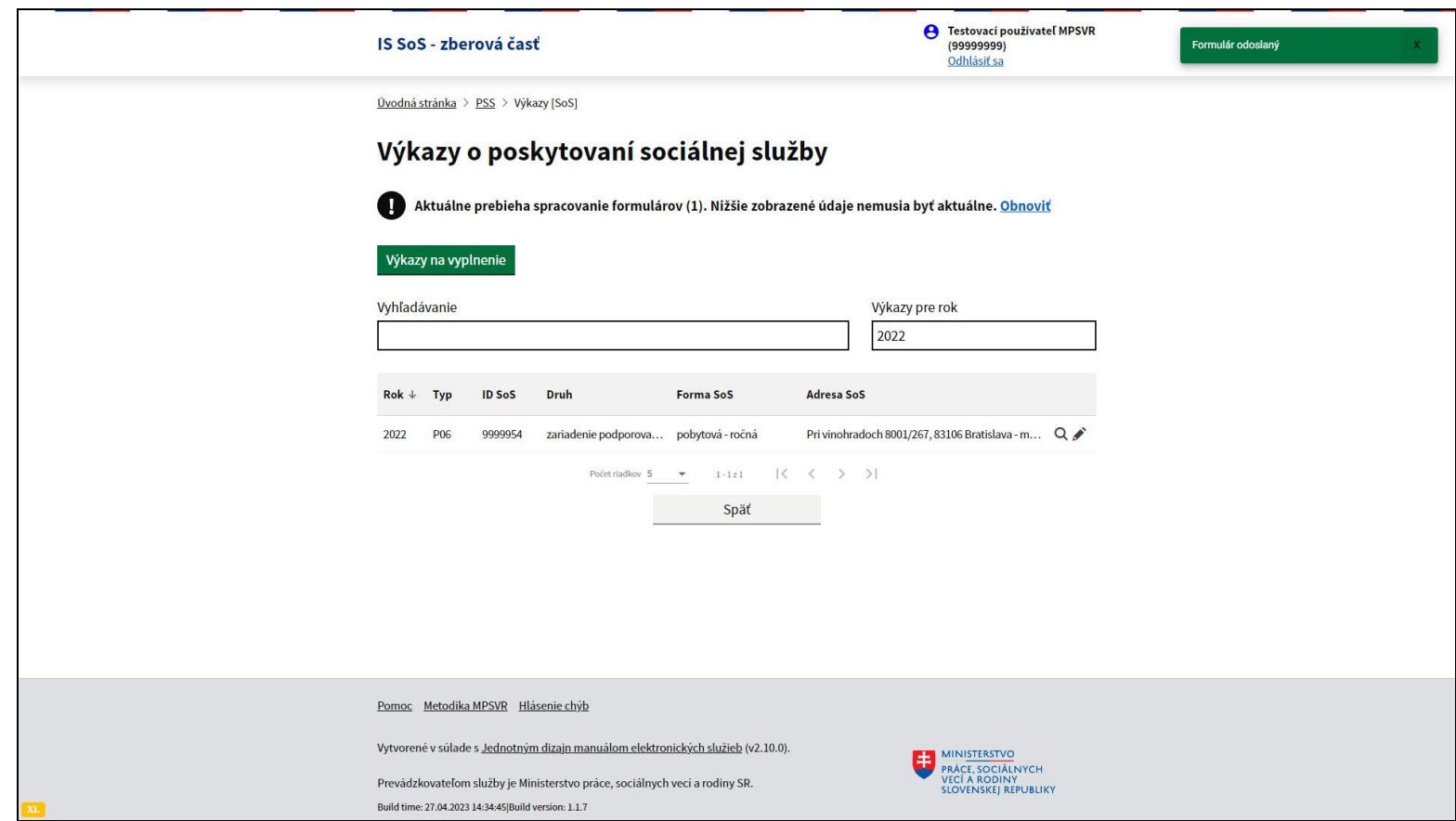

O úspešnom odoslaní formulára vás informuje notifikácia v pravom hornom rohu obrazovky.

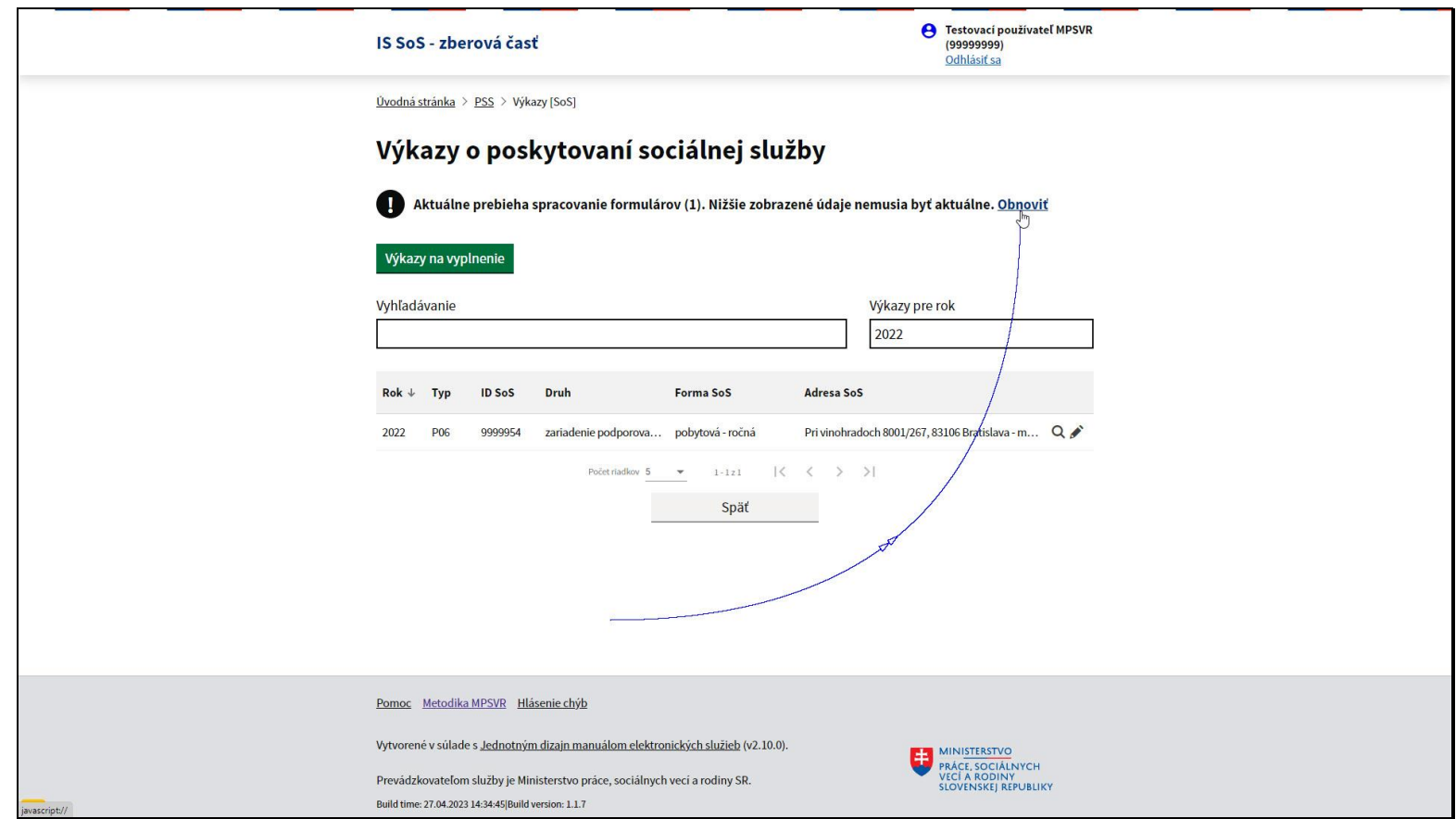

Na tejto obrazovke si viete skontrolovať údaje zadané do formulára výkazu.

Kliknite na odkaz Obnoviť, ktorý vykoná načítanie aktuálnych údajov zo servera.

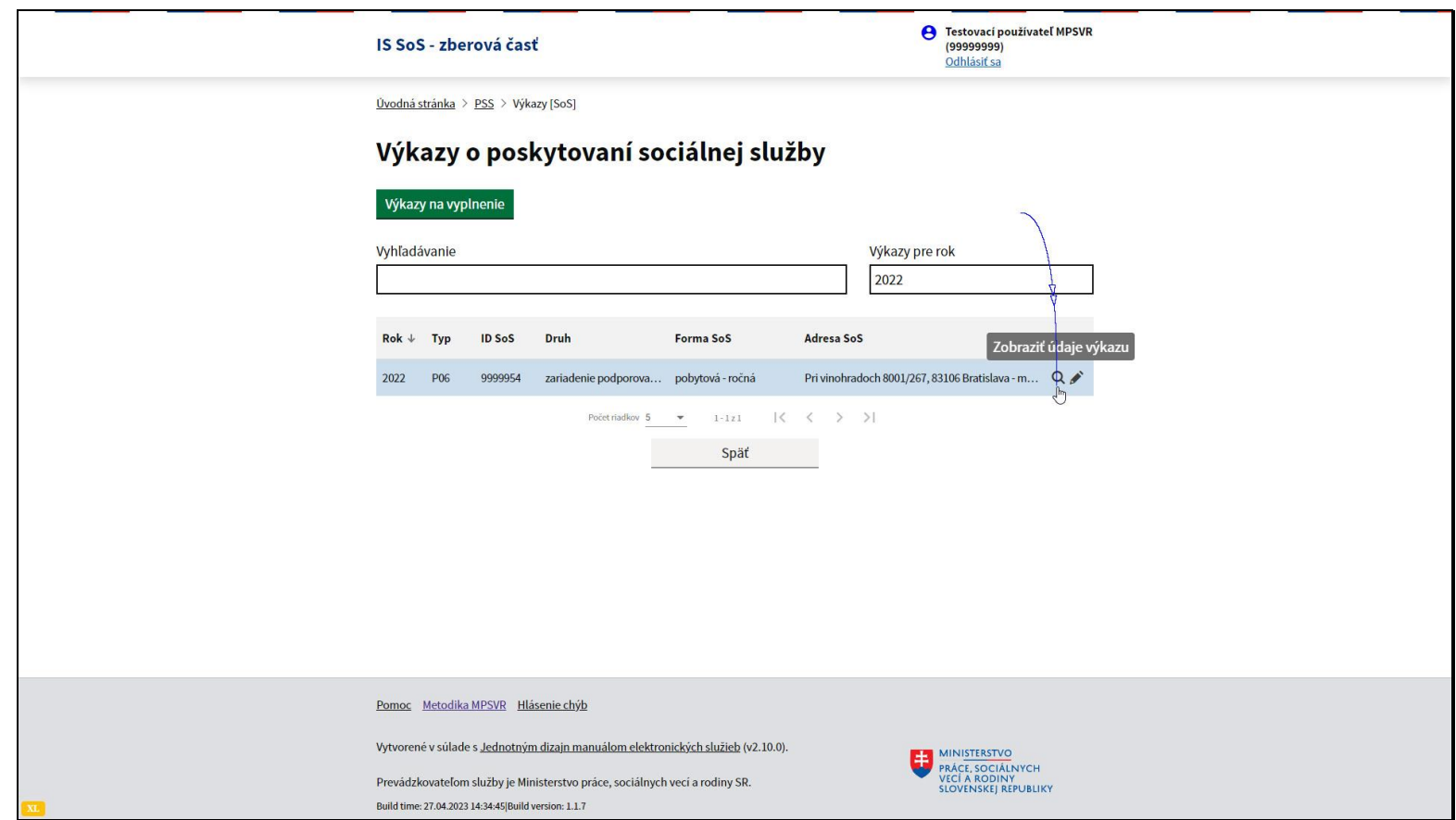

Kliknite na ikonu lupy – Zobraziť údaje výkazu a zobrazí sa náhľad formulára s vyplnenými hodnotami.

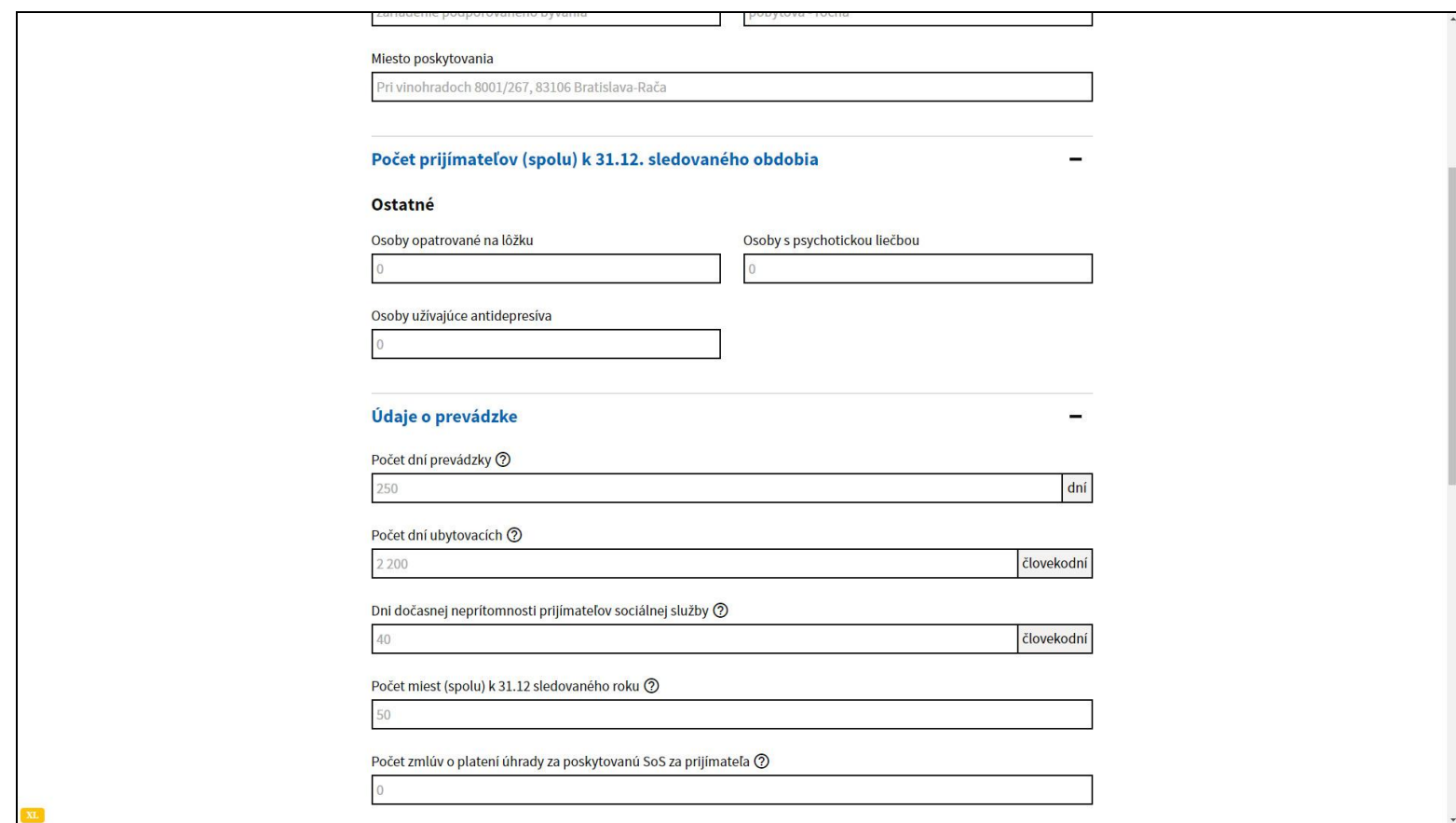

Toto sú v predošlých krokoch opravované údaje.

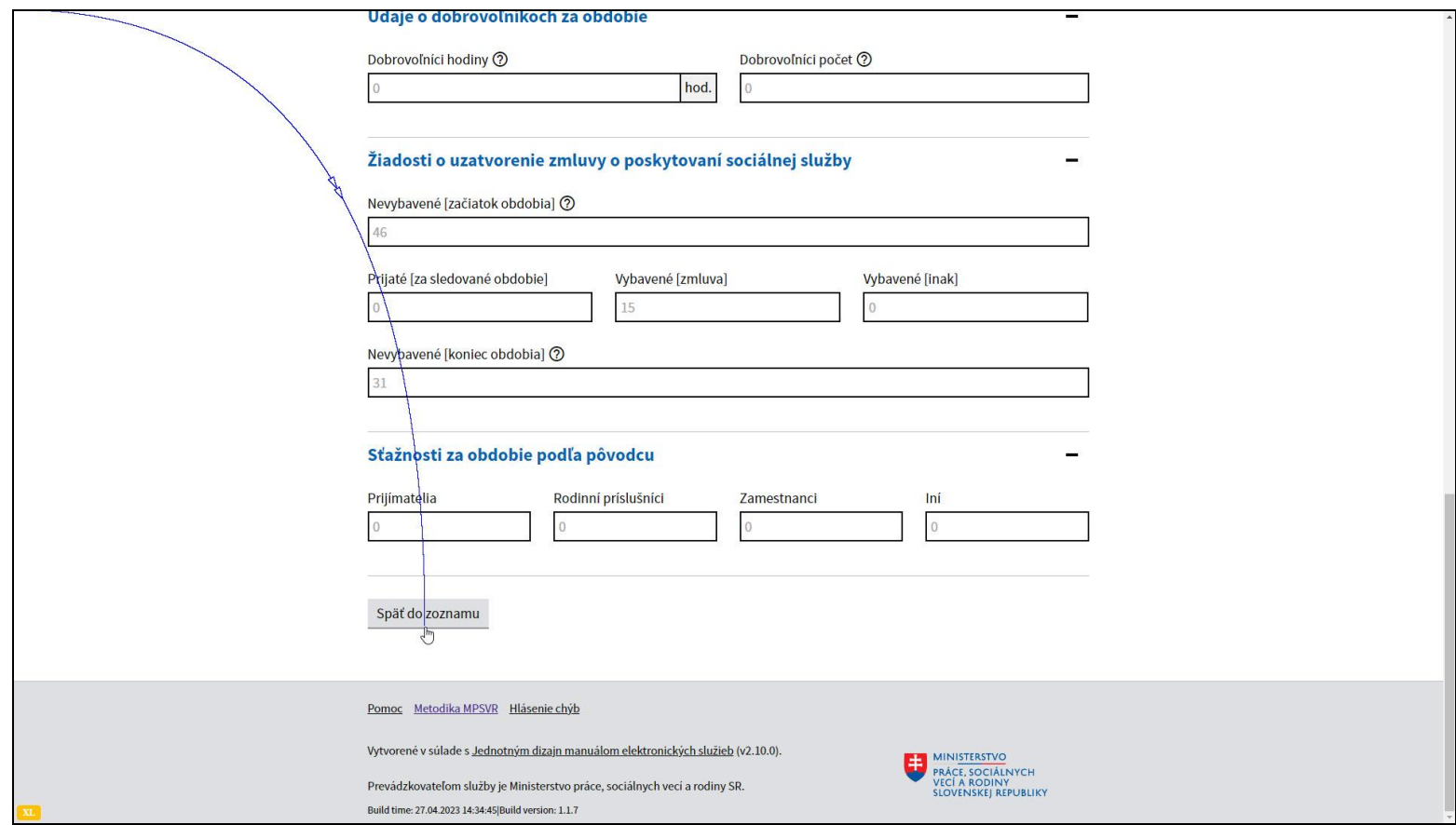

Tlačidlom Späť do zoznamu sa vrátime o obrazovku späť.

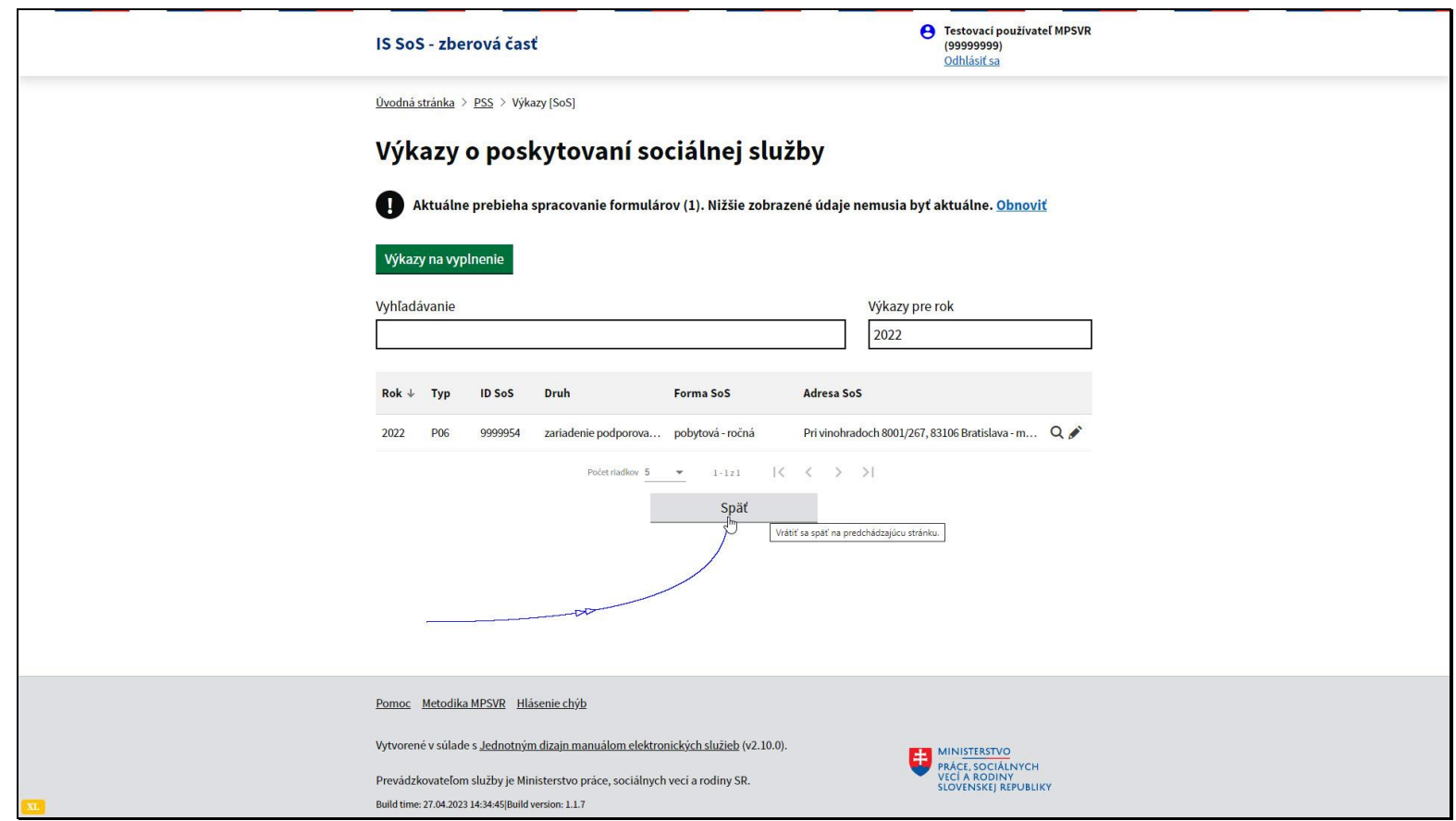

Následne je vhodné skontrolovať stav spracovania opraveného a odoslaného výkazu v informačnom systéme sociálnych služieb.

Kliknutím na tlačidlo späť sa vrátite na stránku výberu agendy.

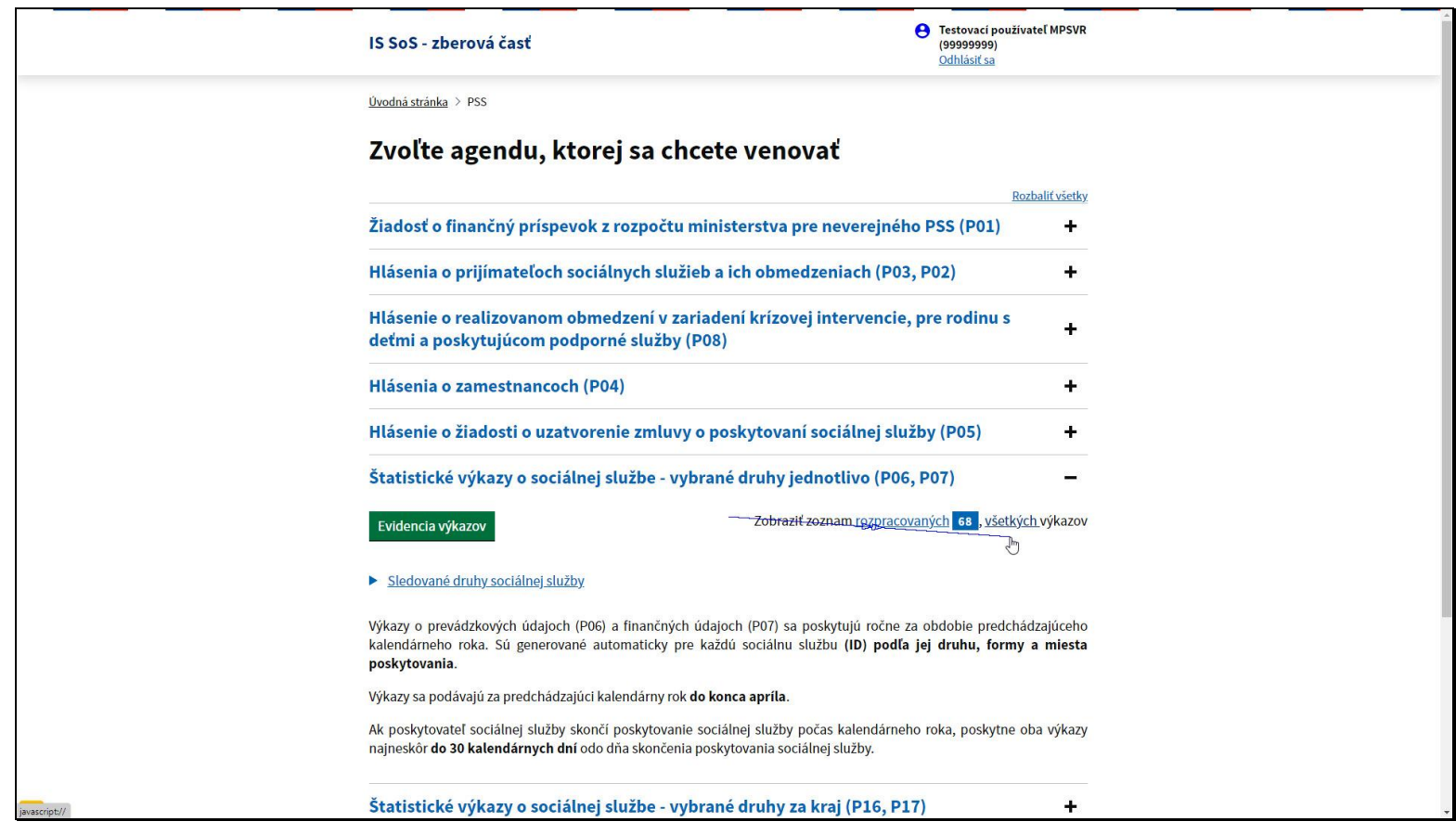

Stále zostáva rozbalená tá, v ktorej ste opravovali formulár výkazu.

Kliknite na odkaz Zobraziť zoznam všetkých výkazov.

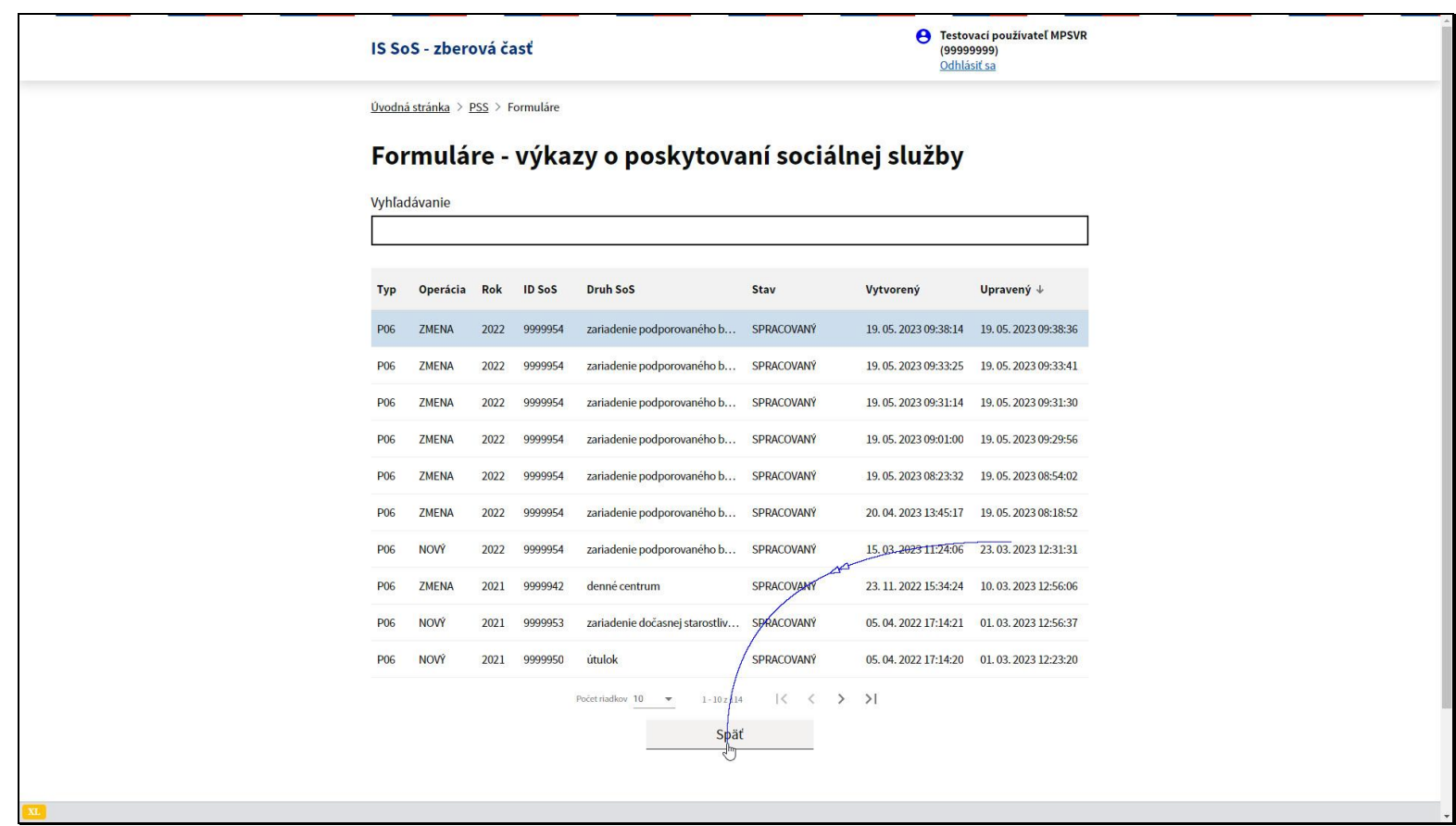

Zobrazia sa všetky formuláre štatistických výkazov, ktoré ste doteraz spracovali a odoslali do informačného systému sociálnych služieb.

V predvolenom stave je zoznam zoradený podľa dátumu od najnovšieho po najstarší.

*To znamená, že vami opravený a odoslaný výkaz sa zobrazí ako prvý v poradí.* 

V prípade, že je v stave Spracovaný, výkaz bol naozaj odoslaný a spracovaný v informačnom systéme sociálnych služieb s údajmi, ktoré ste opravili. Pomocou tlačidla Späť sa opäť vrátite do zoznamu agiend.